# FedACH Risk<sup>®</sup> Management Services

**Quick Reference Guide** 

Creating an RDFI Alert Service Criteria Set: Notice of Government Reclamation Requests

**A BATCH-level Criteria Set** 

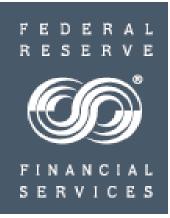

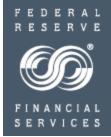

A criteria set created to notify on incoming government reclamation requests

Can help your institution's ACH operations staff prepare to respond promptly to government reclamation requests

Receive notice at the time FedACH<sup>®</sup> Services sends out receipt files, typically four times per day, regardless of when the files are posted into your institution's core application

Can help manage your institution's liability associated with the receipt of government benefit payments in the accounts of deceased accountholders

> Act as a useful tool regardless of whether ACH processing is on-site or through a processor

> This quick reference guide will show you how to create a criteria set, within the FedACH Risk RDFI Alert Service screens in the FedLine Web<sup>®</sup> access solution, that is designed to automatically generate alerts when the criteria conditions are met

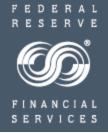

#### > Please make NOTE of these universal TIPS for creating criteria:

✓ Always locate and click the SUBMIT button before moving away from an entry screen in order to ensure your work is saved

 ✓ File-level criteria sets use "OR" logic to allow a combination of criteria fields such as file debit value of \$X OR credit value of \$X

 $\checkmark$  Both Batch and Item-level criteria sets use "AND" logic: conditions set in ALL criteria fields need to be met before an alert is sent. For example, a problem would be created by setting both a debit value AND a credit value for an item

✓ SEC code definitions apply; for example, a TEL cannot be a credit transaction. Use care not to inadvertently create an impossible combination

✓ Be sure to scroll down through entire entry screen

Overview of criteria creation steps

- Criteria Level:
  - ✓ BATCH
- Enter email addresses for the designated audience: financial institution's ACH operations staff and/or associated shared mailbox email addresses
- Give criteria set a meaningful name, e.g. "Gov Reclaim"
- Criteria field(s):
  - ✓ Company Entry Description of RECLAIM
- > Assign email addresses to receive alerts for this criteria set
- Click SUBMIT
- Email Alert: If criteria conditions are met, designated financial institution contacts receive email alerts at time FedACH Services sends out receipt files, typically four times per day, regardless of when the files are posted into the RDFI's core application

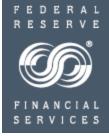

#### **Batch-level Criteria**

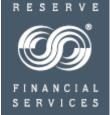

FEDE

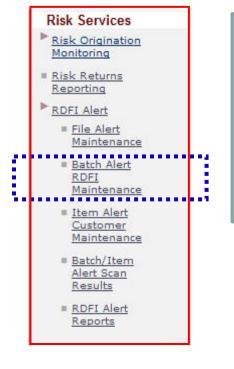

| FedAC    | H: Batch Alert RDFI Ma                                        | Intenance - Search                                              |
|----------|---------------------------------------------------------------|-----------------------------------------------------------------|
| :        | THITTE CON DUIN                                               |                                                                 |
| Select R | DFI from the drop-down lis                                    | st and click Next to see setup information about RDFI selected. |
| RDFI:    | Select RDFI ABA 🛩                                             |                                                                 |
|          | Select RDFI ABA                                               | Next Reset                                                      |
|          | 222222222<br>33333333<br>111111111<br>444444444<br>5555555555 |                                                                 |

- Select the "Batch Alert RDFI Maintenance" from the RDFI Alert menu
- Select the appropriate RDFI ABA from the drop down list.
  - RDFIs acting as their own service participation point (SPP) will only see their ABA.
  - SPPs will see a list of all the ABAs for which they are performing maintenance.
- "Next" will show all the criteria sets established for the selected ABA

**Batch Alert RDFI Maintenance** 

| edAcu: Batch A      | Lert RDFI Maintenance                                                                                 |
|---------------------|----------------------------------------------------------------------------------------------------|
| 111111111 FI n      | nanages only itself                                                                                   |
| UNPORTANT: Sel      | ct Submit to apply all RDF1 setup changes. Submit Cancel                                              |
|                     | Email Contact Criteria<br>Information Information                                                     |
|                     | Ids can be used to identify the name and contact information of your financial institution.           |
| RDFI Name:          | header1                                                                                               |
| Example Text:       | ACH Bank, Pleasant Town, USA                                                                          |
| Contact Information | :                                                                                                    |
| xample Text:        | Telephone: 555-555-5555, Fax: 555-555-5555, email:Customer.Service@ACHBank.com<br>url:www.ACH.EDI.com |

#### Service Overview of the three entry tabs

On Email Heading tab, enter / modify existing RDFI information to display in item-level alert email headings.

Enter the financial institution's name and contact information for the chosen RTN to be used on email notifications generated for any item-level alerts when and if item-level criteria are established. This heading information needs be entered only once, ideally the first time you begin using the service.

<u>On Email Contact tab</u>, enter / modify an email address book for contacts at the RDFI who will receive alert notices.

Enter RDFI internal staff or shared mailbox email addresses to receive alert notification emails; build "address book" of possibilities and assign contacts per criteria set.

On Criteria tab, enter / modify batch level scan criteria for an RDFI

Mix and match fields to create sets of unique monitoring criteria; each set gets a unique numeric identifier. Also assign email contacts to receive alerts for the particular criteria set.

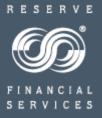

Email Heading Information: One-time setup of RDFI Information

NOTE: If this task has already been completed, skip to next slide

|                   | manages only its<br>elect Submit to a | pply all RDFI setup changes. Submit Cancel                                                                |
|-------------------|---------------------------------------|----------------------------------------------------------------------------------------------------|
| Email Heading     | Email Contact<br>Information          | Criteria<br>Information                                                                                   |
|                   |                                       | to identify the name and contact information of your financial institution.<br>p of the emails generated. |
| RDFI Name:        | ACH Bank                              |                                                                                                    |
| Example Text:     | ACH Bank, Plea                        | asant Town, USA                                                                                           |
| Contact Informati | on: 1 800 555-1                       | 1234 or ACHOperations@achbank.com                                                                         |
| Example Text:     | Telephone: 555<br>url:www.ACH.E       | 5-555-5555, Fax: 555-555-5555, email:Customer.Service@ACHBank.cor<br>DI.com                               |

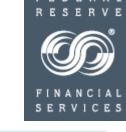

- The information entered on the "Batch Alert RDFI Maintenance" *Email Heading Information* tab appears on all item-level alert emails, both on those sent out to your customers/clients (receivers) as well as on those sent to internal RDFI staff.
  - Use the "contact information" field to direct customer inquiries to call centers or website URLs.

This criteria set is a batch-level criteria set that will generate emails to staff internal to your financial institution rather than to external customers. This heading information does not appear on batch-level email alerts, however we recommend you go ahead and get it set up at the time you establish your first criteria set in the service. If you would like to see how this RDFI heading information would show on an item-level alert established for and sent to a customer, a sample is available on FRBservices.org / Service Offerings / FedACH Services / FedACH Risk RDFI Alert Service / Sample batch and item-level notification emails at <a href="https://www.frbservices.org/financial-services/ach/risk/rdfi-file-alert.html#sample">https://www.frbservices.org/financial-services/ach/risk/rdfi-file-alert.html#sample</a>

**Batch Alert Email Contact Information** 

NOTE: If the address book has already been built, skip to next slide

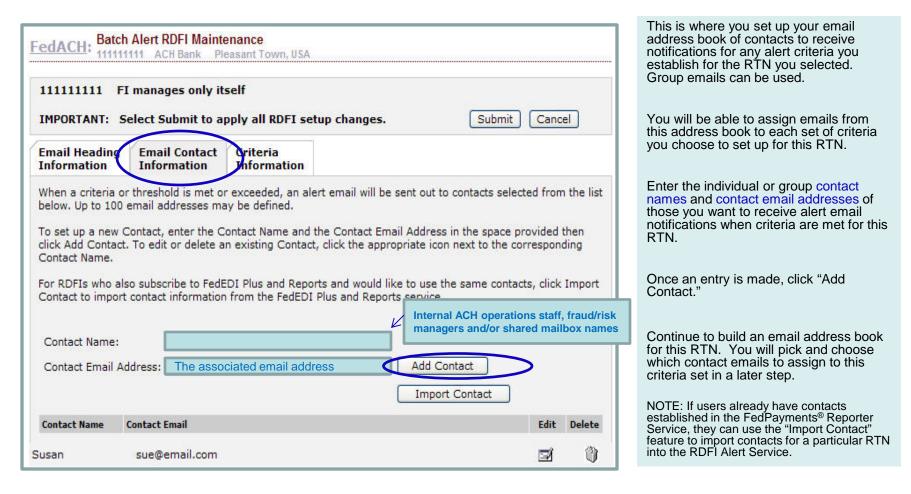

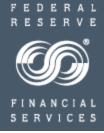

**Batch Alert Criteria Information** 

| 111111111 F                  | I manages only its           | self                                           |                                          |                        |
|------------------------------|------------------------------|------------------------------------------------|------------------------------------------|------------------------|
| IMPORTANT: S                 | elect Submit to a            | oply all RDFI setup o                          | hanges. Subr                             | mit Cancel             |
| Email Heading<br>Information | Email Contact<br>Information | Criteria<br>Information                        |                                          |                        |
|                              |                              | he Add New button be<br>sponding Scan Criteria | low. To edit or delete an existing<br>a. | Scan Criteria, click   |
| the appropriate io           |                              |                                                |                                          | Add New                |
| Scan Criteria Name           |                              |                                                | Scan Criteria ID                         | Add New<br>Edit Delete |

- Click the "Criteria Information" tab
- All established Criteria Sets for the designated ABA / RTN appear on this tab
  - Add additional Criteria Sets by clicking Add New
  - Edit or delete established Criteria Sets by clicking Edit or Delete
    - New/edited Criteria Sets are effective the next business day
- NOTE Scanning for RDFI Batch alerts occurs after each file delivery
- To begin setting up the Government Reclamation criteria, click "Add New"

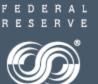

Batch Alert Criteria Information - continued

| iiiiiiiiiiiiiiiiiiiiiiiiiiiiiiiiiiiiii                                  | nly itself                                                                                                    |
|-------------------------------------------------------------------------|----------------------------------------------------------------------------------------------------|
|                                                                         | scan criteria set, and a per batch fee for each batch matched for<br>ne FedACH Services Fee Schedule at <u>http://www.frbservices.org/</u> for |
| Enter the information below to c<br>can be overwritten during the cr    | create a New Scan Criteria. The Scan Criteria ID is auto populated by reation of a new Scan Criteria.                                          |
| At least one criteria must be det<br>triggered when all criteria define | fined. If more than one criteria is defined then an batch alert will be                                                                        |
| triggereu when all criteria denne                                       | ed are met.                                                                                                    |
| Scan Criteria Name: Gov Rec                                             | Scan Criteria ID: 2                                                                                                    |
| Alert Criteria                                                          |                                                                                                    |
| Send an Alert for all Batches                                           |                                                                                                    |
| ODFI ABA:                                                               |                                                                                                    |
| Company Name:                                                           |                                                                                                    |
| Company ID:                                                             |                                                                                                    |
| Company Entry Description:                                              | RECLAIM                                                                                                    |
| SEC Code:                                                               | Select SEC 💌                                                                                                    |
|                                                                         | Select Option                                                                                                    |
| Credit Dollar:                                                          |                                                                                                    |
| Credit Dollar:<br>Debit Dollar:                                         | Select Option                                                                                                    |

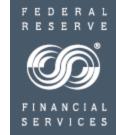

Enter a scan criteria name for this criteria set, e.g. "Gov Reclaim." This will appear in the email notification.

Enter a Company Entry Description of RECLAIM

NOTE: the more criteria fields you include in the set, the more specific the condition that must be met before notice is sent; it is suggested that criteria set conditions not be made any more restrictive than necessary

Scroll down to see the contact/email section in the bottom half of the entry screen

Batch Alert Criteria Information - continued

To subscribe an existing Contact to the Alert, select the Contact from the Available Contacts box, and click the down arrow to add them to the Selected Contacts box. A maximum of 10 Contacts can be assigned to an Alert.

| Contact Name     | contact Email                      |
|------------------|------------------------------------|
|                  | Succembri Com                      |
|                  | Add Remove                         |
| Contact Name     | Selected Contacts<br>Contact Email |
| Agnes L<br>Jimmy | aggie@email.com<br>jimbo@gmail.com |
|                  |                                    |

F E D E R A L R E S E R V E FINANCIAL S E R V I C E S

Select an email contact from those **available** in the address book you set up for this RTN

Click "add" to add to contacts selected to receive notifications on this criteria set. Each alert criteria set must have at least one email contact noted in the Selected Contacts section and can have a maximum of 10 email contacts

Add or Remove email contacts by clicking Add and Remove

**IMPORTANT NOTE:** "Continue" returns you to the first criteria information screen where you **MUST click SUBMIT** to save your entries.

**Note**: many institutions do not rely on email notifications of criteria met to research alerts. Rather, they designate a person to research alert activity on a routine basis by going into their FedLine<sup>®</sup> access solution "Batch/Item Alert Scan Results" screens.

### RDFI Alert Criteria Set: Notice of Government Reclamation Requests Batch Alert: Saving Entries

|                              |                                         |                                                |          | •                  |        |                      |
|------------------------------|-----------------------------------------|------------------------------------------------|----------|--------------------|--------|----------------------|
|                              | i manages only it:<br>elect Submit to a | self<br>pply all RDFI setup                    | changes. | Subm               | it Can | cel                  |
| Email Heading<br>Information | Email Contact<br>Information            | Criteria<br>Information                        |          |                    |        |                      |
|                              |                                         | the Add New button be<br>esponding Scan Criter |          | delete an existing | _      | eria, clic<br>dd New |
|                              |                                         |                                                |          |                    |        |                      |
| Scan Criteria Name           |                                         |                                                |          | Scan Criteria ID   | Edit   | Delete               |

Once email contacts have been assigned to the criteria set and you have clicked "continue" to return to the Criteria Information home screen, be sure to

- Click "Submit" to save your entries

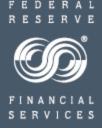

### RDFI Alert Criteria Set: Notice of Government Reclamation Requests Alert Emails: Sample Batch-level Scan Notification

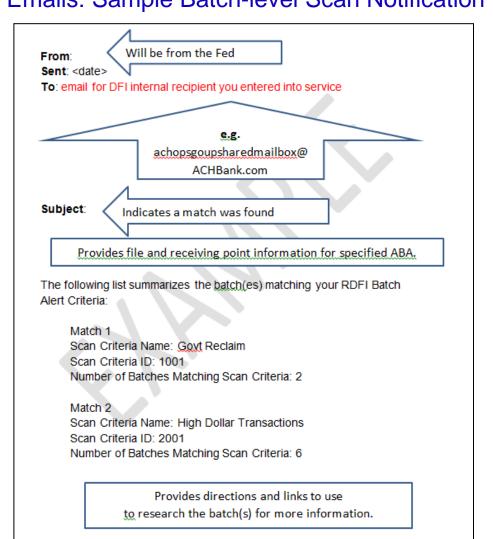

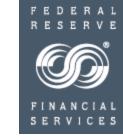

When the RDFI Alert Service finds a match to your criteria, the notification email is sent to the contacts you selected, and you can use the link provided in the email to go into FedLine<sup>®</sup> access solution screens to research the details.

**NOTE:** Many institutions do not rely on email notifications to research alerts. Rather, they designate a person to research alert activity on a routine basis by going into their FedLine access solution "Batch/Item Alert Scan Results" screens.

# **FedACH Risk RDFI Alert Service**

#### **For Help**

•Review a chart of RDFI Alert Criteria Field Definitions on FRBservices.org/Operations Resources/FedACH Services Resources/FedACH Risk Management Services Resources at <u>http://www.frbservices.org/operations/fedach/index.html</u>

• Review handbooks and other quick reference guides at FRBservices.org/Operations Resources/FedACH Services Resources/FedACH Risk Management Services Resources at <u>http://www.frbservices.org/operations/fedach/index.html</u>

•Contact the FedACH® Services Central Operations Support (COS) Site via information on FRBservices.org/Contact Us/FedACH Services/FedACH Central Operations Support Site at <a href="http://www.frbservices.org/contactus/fedach\_operations.html">http://www.frbservices.org/contactus/fedach\_operations.html</a>

•Find contact information, such as your institution's account executive and FedACH sales specialist, on FRBservices.org/Contact Us/My FedDirectory<sup>®</sup> Service at <a href="http://www.frbservices.org/contacts/index.jsp">http://www.frbservices.org/contacts/index.jsp</a>

The Federal Reserve Financial Services logo, "FedACH Risk," "FedACH," "FedLine Web," "FedLine" and "My FedDirectory" are service marks of the Federal Reserve Banks. A complete list of marks owned by the Federal Reserve Banks is available at FRBservices.org.